# SmartViewer

#### 検索結果の画像がサムネイルで確認

検索した結果のリストを選択することで、 スタディ単位のサムネイルをシリーズごとに 表示します。中を確認しなくてもどんな 画像か確認することが可能です。 画像の右側にシリーズ番号、枚数も同時に 表示します。

## $\sqrt{R}$ ■ 9日1年

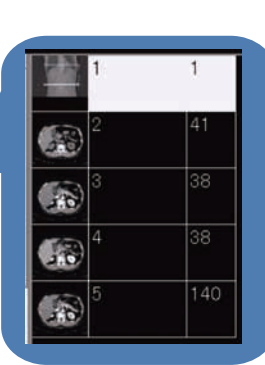

分かりやすく過去画像も色分け

最新の患者さん画像と過去の画像が分かりやすく

色で識別しています。

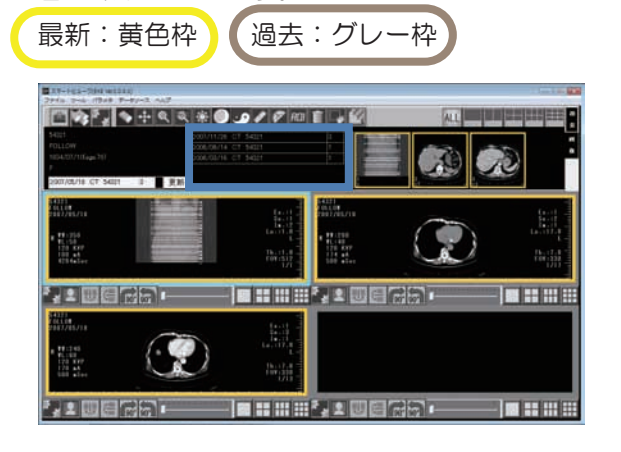

過去画像がある場合は青枠で囲んだ部分に リストが表示されます。

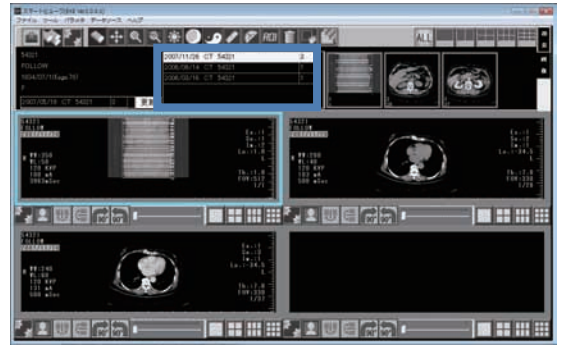

ワンタッチで比較・連動表示が可能

比較の場合は Ctrl キーを、連動の場合は Shift キーを押しながら画像を選択すると 簡単に比較、連動が可能です。

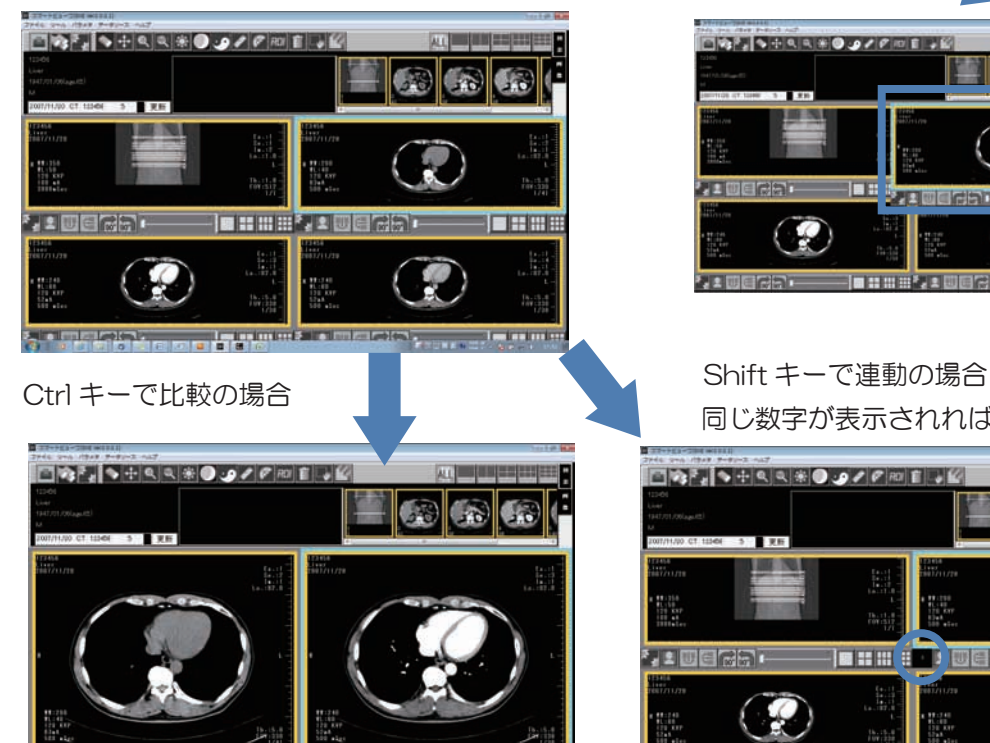

**ISHNEY! BERGE** 

Ctrl キーを押しながら画像を選択すると 少し画像の枠が大きくなります。

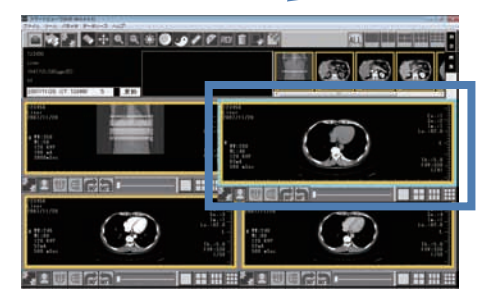

同じ数字が表示されれば連動状態です

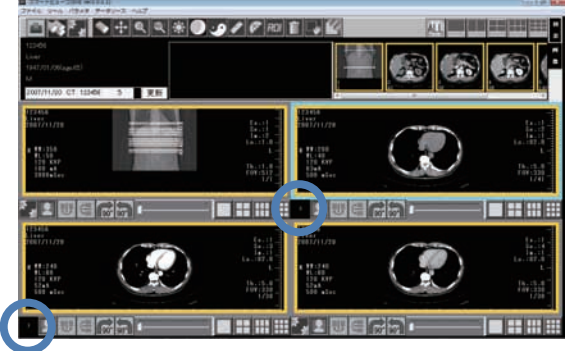

#### クリップボード機能で簡単に画像を貼り付け

右クリックでクリップボードを選択すると選択している 画像のイメージの貼り付けが可能です。jpeg ファイル への出力も場合により可能です。 領域指定をしてクリップボードを選択すると 選択範囲のみ貼り付けが可能です。

### MPR もクライアント端末で簡単確認

MPR もボタン 1 つで簡単に表示可能です。

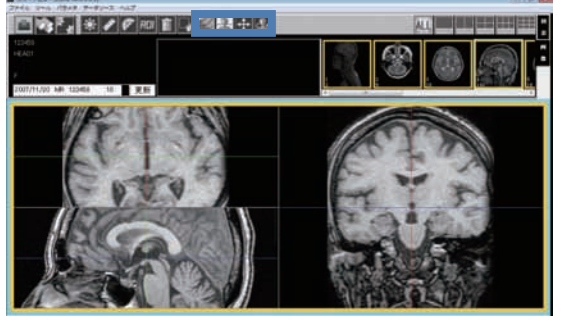

ライン表示により 3 方向のどの部分を表示 しているか簡単に確認できます。

#### 実寸表示可能

実際の大きさが確認したい場合、すぐに実寸の 大きさを確認出来ます。

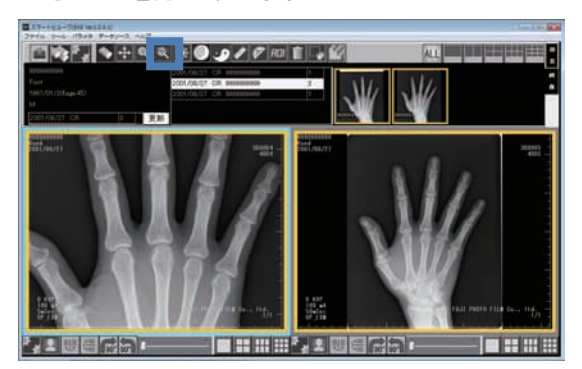

左側の画像が実寸表示になります。

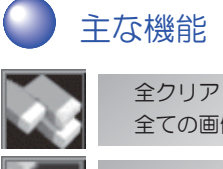

全ての画像をクリアします。 全ての画像を連動します。 全連動

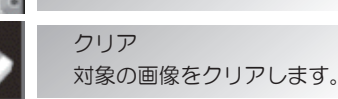

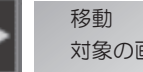

対象の画像を移動します。

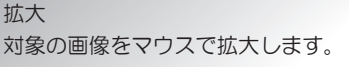

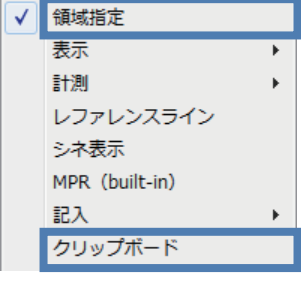

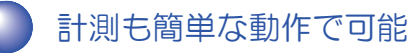

距離、角度の計測も簡単に表示可能です。

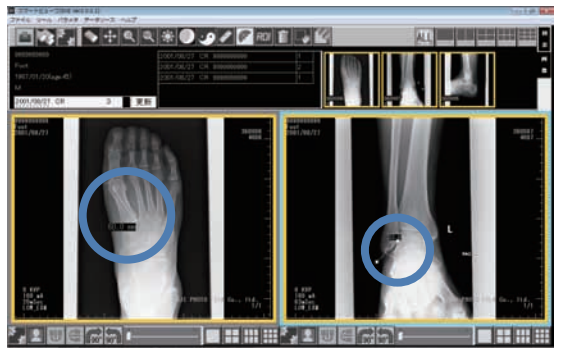

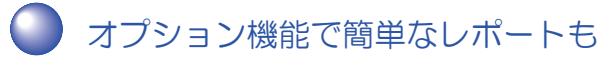

#### 簡単なレポートも出力可能

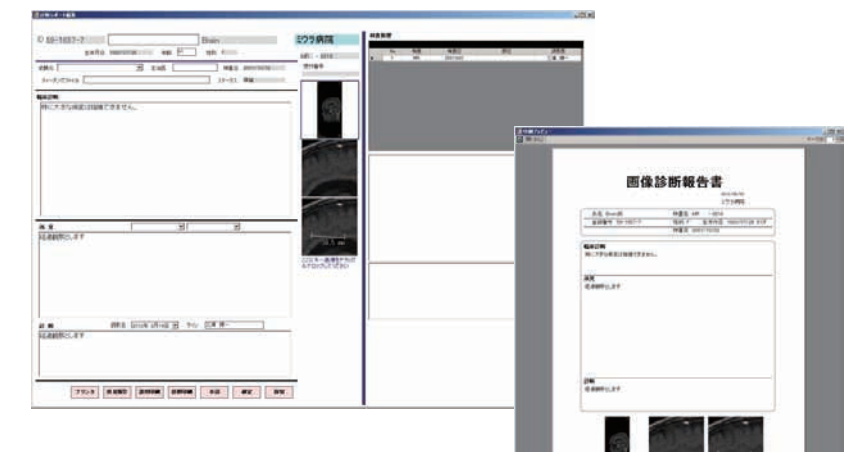

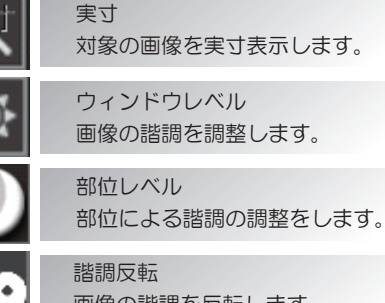

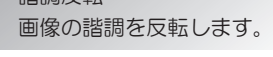

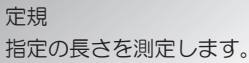

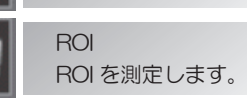

角度

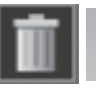

アノテーションを削除します。 ゴミ箱

指定の角度を測定します。

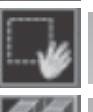

アノテーション選択をします。 選択

MPR

対象の画像を MPR 表示します。